# Ohio Department of Education Office for Child Nutrition: Claims Reimbursement and Reporting System (CRRS) Training Management

To register for all child nutrition program trainings and workshops, you will need to access the Claims Reimbursement and Reporting System (CRRS) Training Management module.

To access the CRRS Training Management link:

1. Open an internet browser and type "https://oh.cnpus.com" into the address line as shown in Figure 1. This address is the uniform resource locator, or URL, for CRRS.

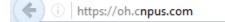

Figure 1. Entering the Claims Reimbursement and Reporting System URL into an Internet browser.

 Press Enter on your keyboard to display the CRRS login screen, which provides access to the application. (Figure 2)

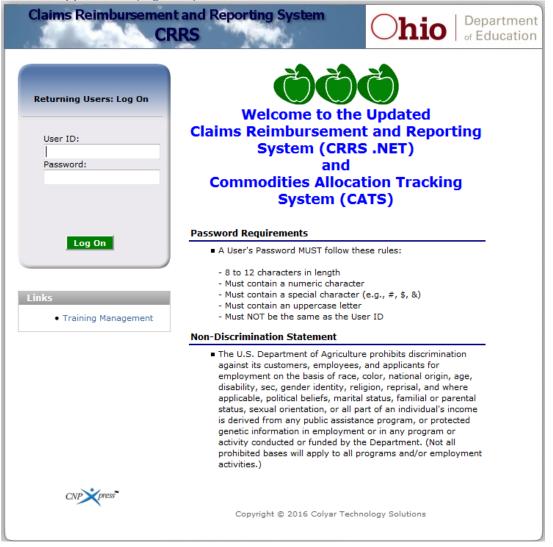

Figure 2. The CRRS Login screen

3. Click Training Management under Links (Figure 3).

|                         | Č Č Č                                                                                                    |
|-------------------------|----------------------------------------------------------------------------------------------------|
| Returning Users: Log On |                                                                                                    |
|                         | Welcome to the Updated                                                                                                    |
| User ID:                | Claims Reimbursement and Reporting                                                                                                    |
|                         | System (CRRS .NET)                                                                                                    |
| Password:               | and                                                                                                    |
|                         | Commodities Allocation Tracking                                                                                                    |
|                         | System (CATS)                                                                                                    |
|                         | Password Requirements                                                                                                    |
| Log On                  | A User's Password MUST follow these rules:                                                                                               |
|                         | - 8 to 12 characters in length                                                                                                    |
|                         | - Must contain a numeric character                                                                                                    |
| inke                    | <ul> <li>Must contain a special character (e.g., #, \$, &amp;)</li> <li>Must contain an uppercase letter</li> </ul>                      |
| Training Management     | - Must contain an upper case letter                                                                                                    |
|                         | Non-Discrimination Statement                                                                                                    |
|                         | The U.S. Department of Agriculture prohibits discrimination                                                                              |
|                         | against its customers, employees, and applicants for<br>employment on the basis of race, color, national origin, age,                    |
|                         | disability, sec, gender identity, religion, reprisal, and where                                                                          |
|                         | applicable, political beliefs, marital status, familial or parental<br>status, sexual orientation, or all part of an individual's income |
|                         | is derived from any public assistance program, or protected                                                                              |
|                         | genetic information in employment or in any program or                                                                                   |
|                         | activity conducted or funded by the Department. (Not all<br>prohibited bases will apply to all programs and/or employment                |
|                         | activities.)                                                                                                    |
| CNP press               |                                                                                                    |
| Carry Prome             |                                                                                                    |

Figure 3. Training Management link

### **Establish a Training Management User ID and Password**

- First time users: Click "I am a new user" to set up a profile in training management (Figure 4).
- 2. Returning users: Enter your training management user ID (email address) and the password previously created by the user. Then, click **Log In** to access training registration.

**NOTE**: The training management user ID and password combination **is not** connected to the CRRS login user ID and password. The user ID will be your email address and users create passwords.

| Welcome to Training Management |                                                                                                    |   |                       |  |  |  |  |
|--------------------------------|----------------------------------------------------------------------------------------------------|---|-----------------------|--|--|--|--|
| Please log                     | in                                                                                                    |   |                       |  |  |  |  |
| if you have a Use              | r ID and Password, enter it here. Otherwise click on "I am a new user" below.                                        |   |                       |  |  |  |  |
|                                | User ID: LSolomon                                                                                                    |   |                       |  |  |  |  |
| P                              | assword: Forgot password                                                                                             |   |                       |  |  |  |  |
|                                |                                                                                                    |   |                       |  |  |  |  |
| Popular Training               | g Sessions                                                                                                    |   |                       |  |  |  |  |
| Popular Training<br>Session ID | g Sessions<br>Session Name                                                                                           |   | Start Date            |  |  |  |  |
|                                |                                                                                                    | 0 | Start Date 6/1/2016   |  |  |  |  |
| Session ID                     | Session Name                                                                                                    | 0 |                       |  |  |  |  |
| Session ID<br>Dayton           | Session Name                                                                                                    |   | 6/1/2016              |  |  |  |  |
| Session ID<br>Dayton<br>001    | Session Name         Session Name         Healthy Child Care Worshop         Basic Training for School Meal Programs |   | 6/1/2016<br>6/28/2016 |  |  |  |  |

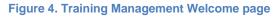

## **Complete the Contact Information**

- 1. Select your school or agency name in the **Select a Sponsor** field (Figure 5).
  - If you are not yet a sponsor of a program, skip the **Select a sponsor** section. Then complete **New Sponsor Name**.
- 2. Complete all other areas of the training contact information form
- 3. Click Save (green button).
- 4. Reminder: The user ID and password created by the user will be used only for the training management login. These login credentials are not associated with CRRS login user ID and password login credentials.

|                      |                |               |               |            |                        |        | My Training     | Log Out    |
|----------------------|----------------|---------------|---------------|------------|------------------------|--------|-----------------|------------|
| Training Cont        | act Inforn     | nation        |               |            |                        |        |                 |            |
| -                    |                |               |               |            |                        |        |                 |            |
| NOTE: The email add  | ress you enter | below will be | e your login. |            |                        |        |                 |            |
|                      |                |               |               |            |                        |        |                 | * Required |
|                      |                |               |               |            |                        |        |                 | required   |
| Select a sponsor: *  | New Sponsor    |               |               |            |                        |        | -               |            |
| New sponsor<br>name: |                |               |               |            |                        | ]      |                 |            |
|                      | Salutation     | First Name *  |               | MI         | Last Name <sup>4</sup> | :      |                 |            |
| Name:                |                |               |               |            |                        |        |                 |            |
| Title:               |                |               |               |            |                        |        |                 |            |
| Job Category:        |                |               |               | -          |                        |        |                 |            |
| Email Address: *     |                |               |               |            |                        |        |                 |            |
| Confirm Email: *     |                |               |               |            |                        |        |                 |            |
| Phone: *             |                | Ext:          |               | Fax:       |                        |        |                 | E          |
| Alternate Phone:     |                | Ext:          |               |            |                        |        |                 |            |
| Address 1: *         |                |               |               |            |                        |        |                 |            |
| Address 2:           |                |               |               |            |                        |        |                 |            |
| City: *              |                |               |               | State:     | * OH                   | Zip: * |                 |            |
| County:              |                | •             |               |            |                        |        | Zip is required |            |
| Enter Password: *    |                |               |               |            |                        |        |                 | Ŧ          |
| Confirm              |                |               |               |            |                        |        |                 |            |
| Password: *          |                |               | Passwords     | must match |                        |        |                 |            |
|                      |                |               |               |            |                        |        |                 |            |
| < Back               |                |               | Sa            | ave        |                        |        |                 |            |
|                      |                |               |               |            |                        |        |                 |            |

Figure 5. Training Contact Information page

Register for Training 1. Click Register for Training (Figure 6).

|                                        |            |                                      |            | Log O    | ut  |  |  |
|----------------------------------------|------------|--------------------------------------|------------|----------|-----|--|--|
| My Training<br>Total Credits Earned: 0 |            | nef Betsy's School<br>iss Betsy Chef |            | E        | dit |  |  |
| Training Sessions                      |            |                                      |            |          |     |  |  |
| Course                                 | Start Date | Status                               | Credits    | PS?      |     |  |  |
| No data to display.                    |            |                                      |            |          |     |  |  |
| Register For Training                  |            |                                      | Add "Other | " Traini | ng  |  |  |

Figure 6. My Training Page

CRRS displays the course list page (Figure 7).
 a. Select the class and register to attend.

|                                                                                                    |                                                                                                    |                                                                              | My Training  | Log Out |  |  |  |  |
|----------------------------------------------------------------------------------------------------|----------------------------------------------------------------------------------------------------|------------------------------------------------------------------------------|--------------|---------|--|--|--|--|
| Course List                                                                                                    |                                                                                                    |                                                                              |              |         |  |  |  |  |
| Program:       All       Course ID:         Area:       All       Course Name:         Training Method:       Image: Online       Image: Online       Image: Online         Search       Clear Search Criteria |                                                                                                    |                                                                              |              |         |  |  |  |  |
| Program                                                                                                    | Area                                                                                                    | Course                                                                       | Frequency    | Methods |  |  |  |  |
| SNP                                                                                                    | SNP - Annual Training,<br>SNP - New Sponsors,<br>SNP - Team Nutrition                                                                      | 001 3<br>School Nutrition Program Basic Training<br>Workshop                 | Quarterly    | 4       |  |  |  |  |
| SNP                                                                                                    | SNP - Annual Training                                                                                                    | 002<br>Administrative Review Training                                        | Ongoing      | \$      |  |  |  |  |
| CACFP -<br>Homes,<br>CACFP -<br>Centers                                                                                                    | Child Care - New<br>Sponsors, Child Care -<br>Continuing Sponsors,<br>Child Care -<br>Independent Centers,<br>Child Care-Day Care<br>Homes | 06<br>Healthy Child Care Workshops                                           | Periodically | ¢       |  |  |  |  |
| SNP                                                                                                    | SNP - Annual Training                                                                                                    | Summer Regional<br>Summer Regional Workshop - Director's Track               | One-Time     | ø       |  |  |  |  |
| SNP                                                                                                    | SNP - Annual Training                                                                                                    | Summer Regional<br>Summer Regional Workshop -Production and<br>Cashier Staff | One-Time     | 4       |  |  |  |  |

< Back

### Figure 7. Available Categories page

b. The course details page contains all sessions for that topic. Select the desired date and location (Figure 8).

# Course Details

#### School Nutrition Program Basic Training Workshop

The National School Lunch Program Basic Training Workshop will present information about the regulations and reporting procedures for School Lunch, Breakfast and After School Care Snack programs. Attendees will learn about the regulations governing the U.S. Department of Agriculture (USDA) Child Nutrition Programs and how to prepare the required program reports, plan menus, approve student meal applications and all other facets of operating the programs.

Anyone responsible for any aspect of the Child Nutrition Programs is welcome, including new food service directors, supervisors and managers, as well as business managers, treasurers, secretaries, teachers and principals. Schools and agencies new to the Child Nutrition Programs are required to attend this workshop before applying to participate in the programs.

Lunch will be on your own. Please bring a sweater or a jacket as room temperatures may fluctuate.

| Session ID | Session Name                               | Start Date | Location                                     | Enroll |
|------------|--------------------------------------------|------------|----------------------------------------------|--------|
| 001        | Basic Training for School Meal<br>Programs | 6/28/2016  | 274 East First Avenue<br>Columbus, OH 43201  | \$     |
| 001        | Basic Training for School Meal<br>Programs | 8/22/2016  | 274 East First Avenue<br>Columbus, OH 43201  | Ş      |
| 001        | Basic Training for School Meal<br>Programs | 8/4/2016   | 6393 Oak Tree Blvd<br>Independence, OH 44131 | Ş      |

Figure 8. Available locations page

c. The new page will provide session details about the training. Confirm that information is correct and click **Enroll** (Figure 9).

|                                                                                                    | My Training                                                                                                    | Log Out                                                                |
|----------------------------------------------------------------------------------------------------|----------------------------------------------------------------------------------------------------|------------------------------------------------------------------------|
| Session Details                                                                                                    |                                                                                                    |                                                                        |
| SNP                                                                                                    |                                                                                                    |                                                                        |
| regulations and reporting procedur<br>programs. Attendees will learn abo<br>Agriculture (USDA) Child Nutrition<br>plan menus, approve student meal<br>Anyone responsible for any aspect<br>food service directors, supervisors<br>secretaries, teachers and principal<br>are required to attend this worksho | m Basic Training Workshop<br>m Basic Training Workshop will present information a<br>res for School Lunch, Breakfast and After School Ca<br>out the regulations governing the U.S. Department o<br>Programs and how to prepare the required program<br>il applications and all other facets of operating the pr<br>t of the Child Nutrition Programs is welcome, includin<br>s and managers, as well as business managers, trea<br>ls. Schools and agencies new to the Child Nutrition P<br>op before applying to participate in the programs.<br>bring a sweater or a jacket as room temperatures n | re Snack<br>f<br>n reports,<br>rograms.<br>g new<br>surers,<br>rograms |
| <b>Session:</b> 001 - Basic Training for School<br>Meal Programs                                                                                                    | Location: 274 East First Avenue<br>Columbus, OH 43201<br>Dates: 6/28/2016-6/28/2016                                                                                                    |                                                                        |

### Figure 9. Session Details page

### On the Session Details page, users can:

- 1. Click the location address to receive a map of the location (Figure 9).
- 2. Click **Back** at the bottom of the page to see a list of classes registered for the user.
- 3. Click Enroll to receive the confirmation code page (Figure 10).

# Enrollment successful! Confirmation code: 648801b4

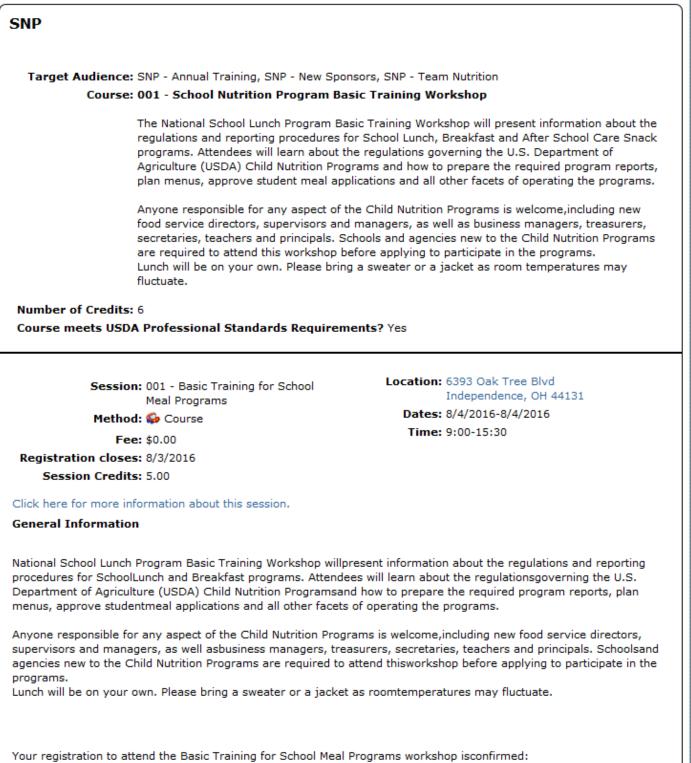

Thursday, August 4, 2016

### Figure 10. Confirmation page

# From the My Training Page (Figure 11), you may:

- 1. Click Add "Other" Training to register for a different class.
- 2. Click the red "x" to the right of the training to remove/cancel a registration.

|                                                                                                    |        |            |                                     |         | Log C | Dut |
|----------------------------------------------------------------------------------------------------|--------|------------|-------------------------------------|---------|-------|-----|
| My Training<br>Total Credits Earned: 0                                                                                 |        |            | Chef Betsy's School Miss Betsy Chef |         | E     | dit |
| Training Sessions                                                                                                    |        |            |                                     |         |       |     |
| Course                                                                                                    |        | Start Date | Status                              | Credits | PS?   |     |
| 001 - School Nutrition Program Basic<br>Training Workshop<br>Session: 001 - Basic Training for School Meal<br>Programs | 0<br>6 | 06/28/2016 | Not Started                         | 6       | Y     | 8   |
| Register For Training Add "Other"                                                                                      |        |            |                                     |         |       | ing |

Figure 11. My Training page

For help with registration, please call (800) 808-6325. This institution is an equal opportunity provider.